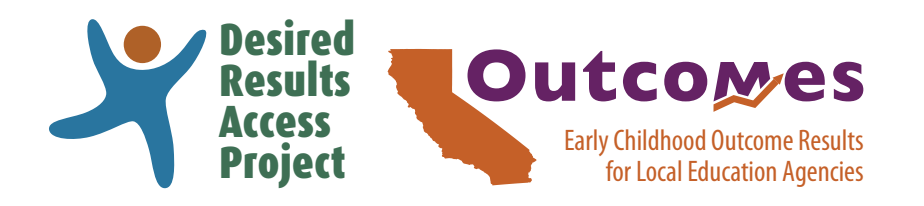

# **[DRAccessOutcomes.org](https://DRAccessOutcomes.org) [User's Manual](https://draccessoutcomes.org/guidance.php)**

### **Contents**

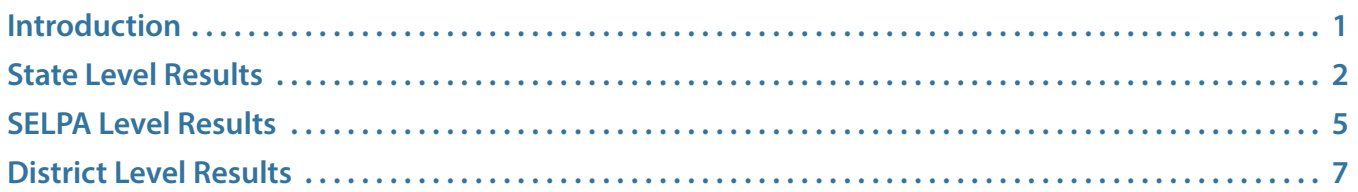

### <span id="page-0-0"></span>**Introduction**

Desired Results Access Outcomes (**[DRAccessOutcomes.org](https://DRAccessOutcomes.org)**) is a website that provides data reports for Indicator 7: Child Outcomes that are reported on the California Department of Education Special Education Division's State Performance Plan (SPP) to the Office of Special Education Programs (OSEP).

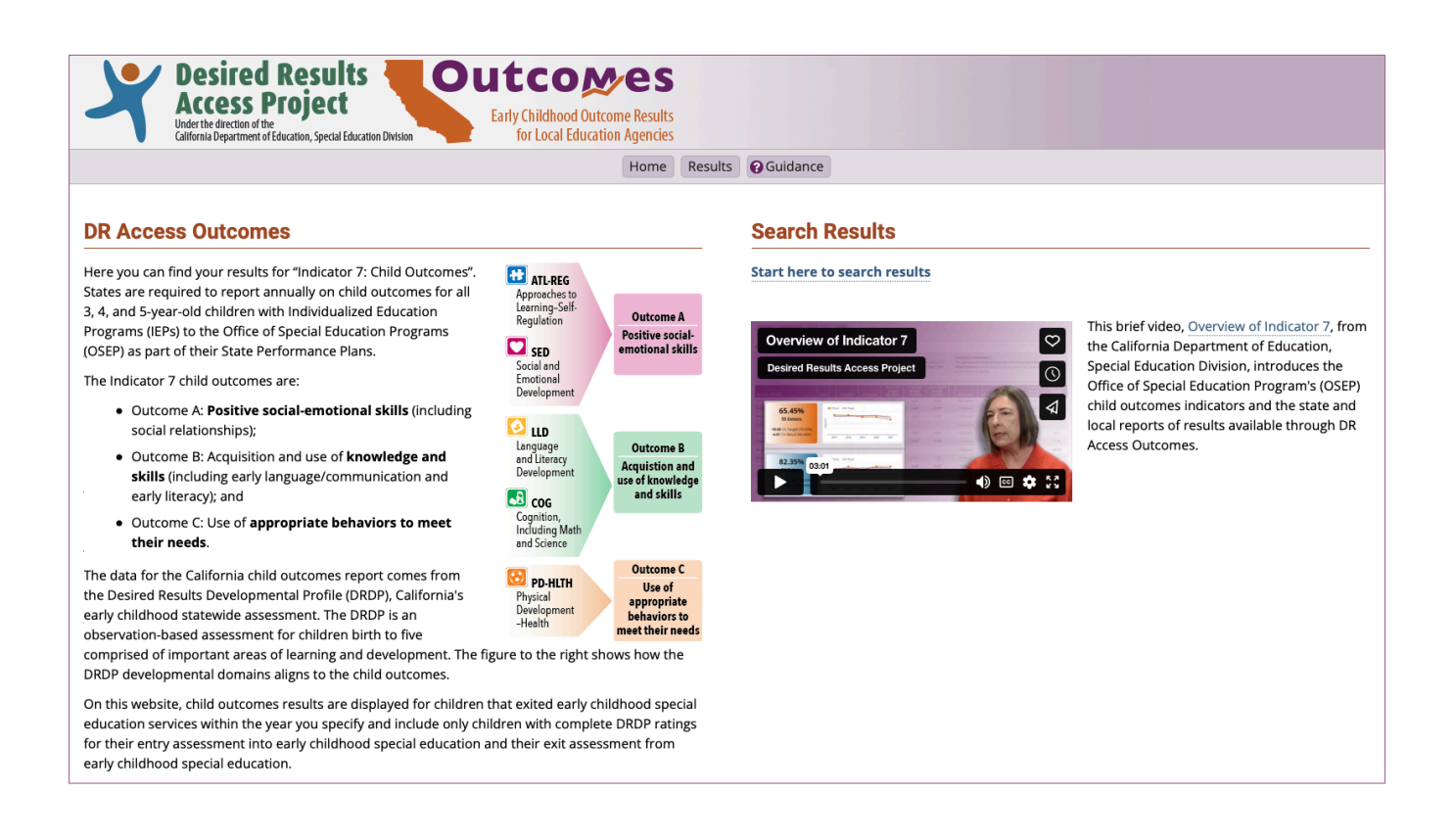

### **[draccess.org](https://draccess.org) [info@draccess.org](mailto:info%40draccess.org?subject=) (800) 673-9220 [linkedin](https://www.linkedin.com/company/draccess/) [x](https://twitter.com/draccess) [pinterest](https://www.pinterest.com/DRAccess/)**

## <span id="page-1-0"></span>**State Level Results**

This section will help you access the screen that displays California's results towards its targets by outcome for both Summary Statements.

**1**) Go to DR Access Outcomes (**[DRAccessOutcomes.org](https://DRAccessOutcomes.org)**) and select "Results" from the menu or "Start here to search results."

**2**) In the State Results box, select a year from the drop-down menu and then select "Submit."

The state Summary page for the selected year will display.

**3**) To view detailed data for all years available, select the "Detail By Year" tab.

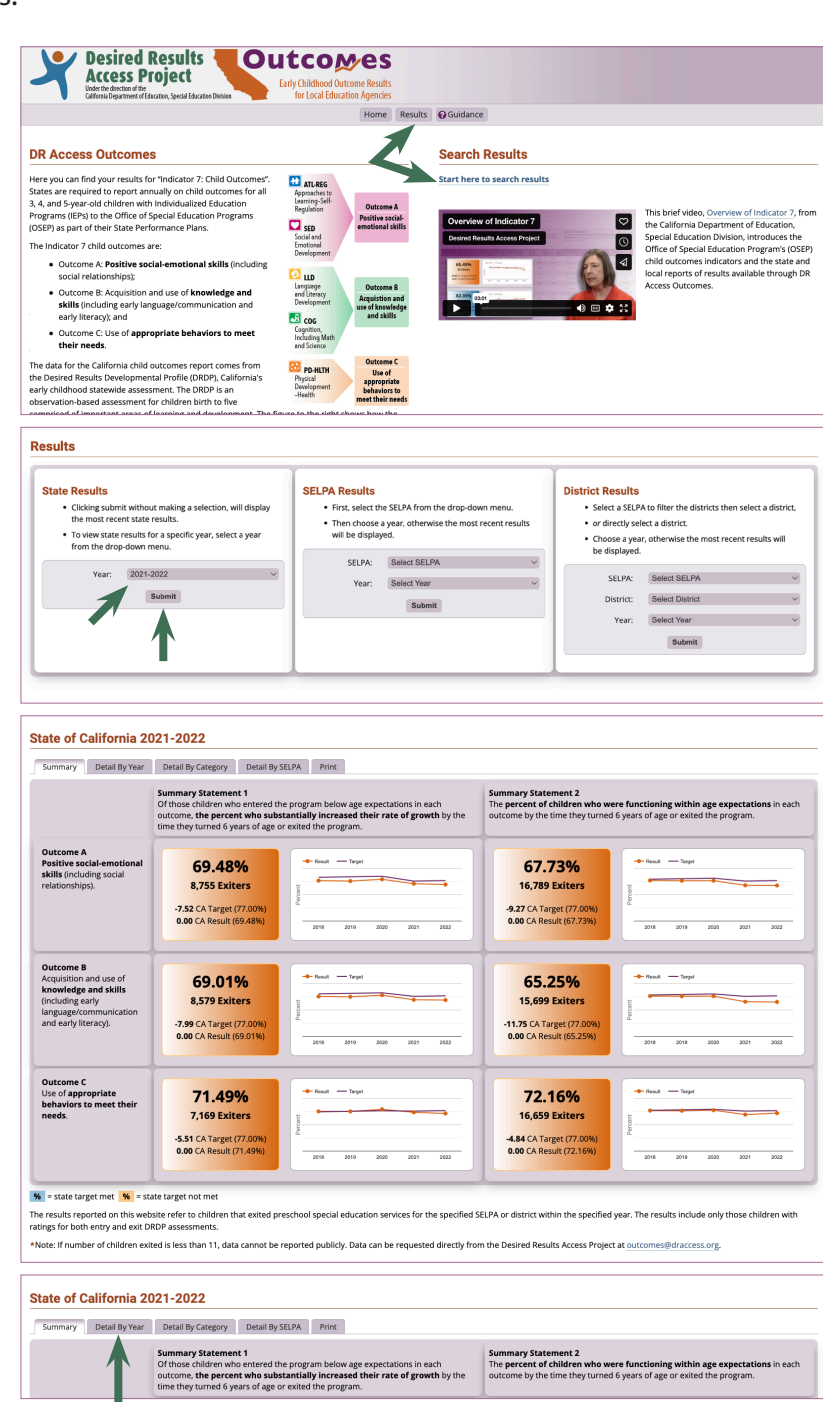

The state Detail By Year page will display for Outcome A.

To display results for other outcomes, select the Outcome tabs.

**4**) To view state results by disability category, select the "Detail By Category" tab.

The state Detail By Disability Category page will display for Outcome A.

To display results for other outcomes, select the Outcome tabs.

**5**) To view a comparison of the results for all SELPAs, select the "Detail By SELPA" tab.

The state Detail By SELPA page will display for Outcome A.

To display results for other outcomes, select the Outcome tabs.

Selecting the Detail icon **111** will open the dashboard for the selected SELPA.

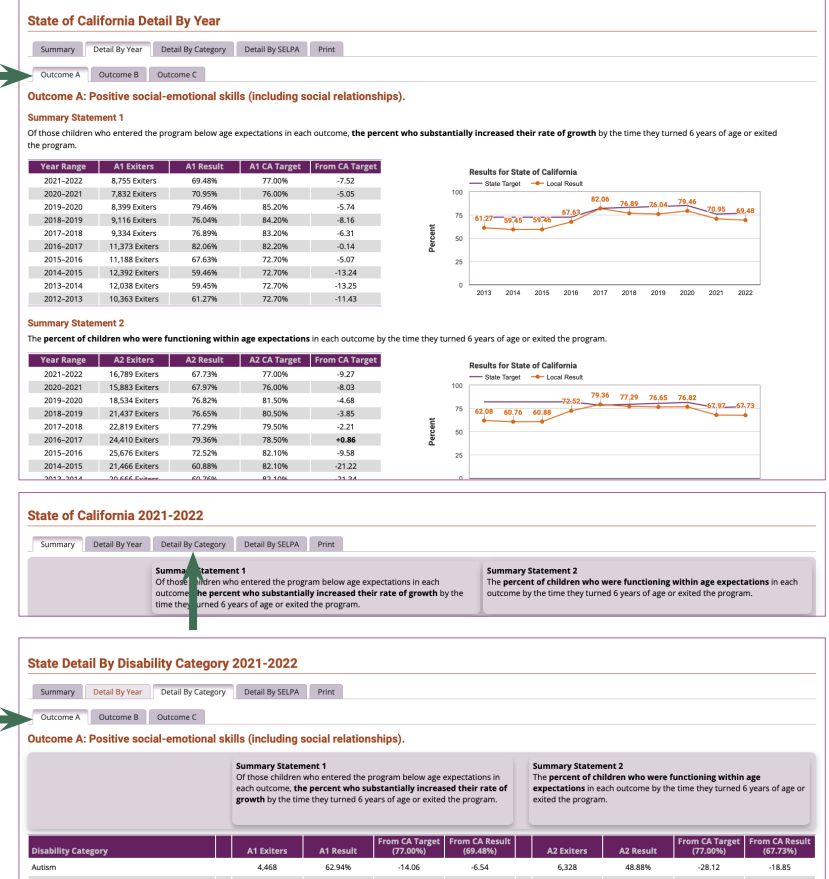

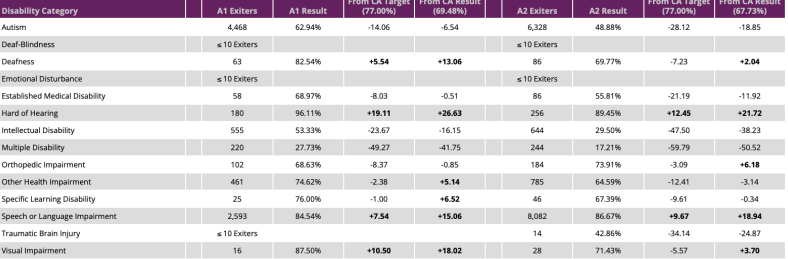

#### State of California 2021-2022

Clovis Unified SELPA 1012

-<br>Colusa County SELPA 0600

Compton Unified SELPA 1920

ontra Costa County SELPA 070

 $\pi'$ 

สเ

 $\pi$ 

ส

 $61$ 

 $\sim$  20

<sup>19</sup>

99

67.21%

84.21%

80.00%

67.68%

 $\overline{\phantom{a}}$ 

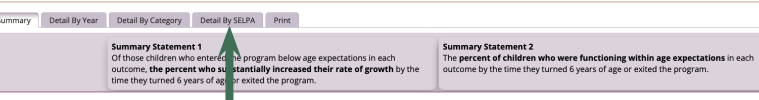

State Detail By SELPA 2021-2022 Summary Detail By Year Detail By Category Detail By SELPA Print  $\begin{tabular}{|c|c|c|} \hline \multicolumn{3}{|c|}{\textbf{Outcome A}} & \multicolumn{3}{|c|}{\textbf{Outcome C}} \\ \hline \multicolumn{3}{|c|}{\textbf{Outcome A}} & \multicolumn{3}{|c|}{\textbf{Outcome C}} \\ \hline \multicolumn{3}{|c|}{\textbf{Outcome A}} & \multicolumn{3}{|c|}{\textbf{Outcome C}} \\ \hline \multicolumn{3}{|c|}{\textbf{Outcome A}} & \multicolumn{3}{|c|}{\textbf{Outcome B}} \\ \hline \multicolumn{3}{|c|}{\textbf{Outcome A}} & \multicolumn{3}{|c|}{$ .<br>Dutcome A: Positive social-emotional skills (including social relationships). Summary Statement 1<br>Of those children who entered the program below<br>each outcome, the percent who substantially inc<br>growth by the time they turned 6 years of age or ex-Summary Statement 2<br>The percent of children who were functioning within<br>expectations in each outcome by the time they turned<br>exited the nonsram tered the program below age expe<br>nt who substantially increased A2 Result From CA Target om CA Target<br>(77.00%) im CA Resu<br>(69.48%) m CA Result<br>(67.73%) **SELPA**  $|$  Detail A1 Result ed SELPA 1921 สเ  $_{23}$ 60,87%  $-16.13$  $-8.61$  $42$ 61,90%  $-15.10$ Amador County SELPA 0300  $\widetilde{\rm nd}$  $\overline{11}$ 72.73%  $-4.27$  $+3.25$  $15$ 53.33%  $-23.67$ heim City SELPA 3011 77.19%  $+0.19$  $+7.71$ 68.48% ส 57  $92$  $-8.52$ Antelope Valley SELPA 1911  $\widetilde{\mathfrak{m}}$  $111\,$ 75.68%  $-1.32$  $+6.20$ 202 68.32%  $-8.68$ ersfield City Elementary SELPA 1511 สเ 61 55.74%  $-21.26$  $-13.74$ **RR** 47.73%  $-29.27$ Butte County SELPA 0400  $\widetilde{\mathfrak{m}}$  $62$ 67.74%  $-9.26$  $-1.74$  $112$ 66.96%  $10.04$  $\leq 10$  Exiters .<br>CA State Special Schools SELPA 7100 สเ  $\leq 10$  Exiters Calaveras County SELPA 0500  $12$  $+5.52$  $32$ 87.50%  $\pi$  $-2.00$  $+10.50$ -<br>"anietrano LISD SELPA 302" สเ 85.37%  $+8.37$  $+15.89$ 151 85.43%  $+8.43$  $+17.70$ 

 $-9.79$ 

 $+7.21$ 

 $+3.00$ 

 $-9.32$ 

 $-2.27$ 

 $+14.73$ 

 $+10.52$ 

 $-1.80$ 

134

 $\overline{32}$ 

 $32$ 

192

69.40%

75.00%

75,00%

65.10%

 $-7.60$ 

 $2.00$ 

 $-2.00$ 

 $-11.90$ 

 $-5.83$ 

 $+0.75$ 

 $-20.00$ 

 $-14.40$ 

 $+0.59$ 

 $-0.77$ 

 $+19.77$ 

 $+1.67$ 

 $+7.27$ 

 $+7.27$ 

 $-2.63$ 

**6**) To produce a printable PDF state level results, select the "Print" tab.

A print-ready screen will ope new browser tab which can as a PDF or printed using the this page" button.

You can return to the site by this print-ready tab in the br

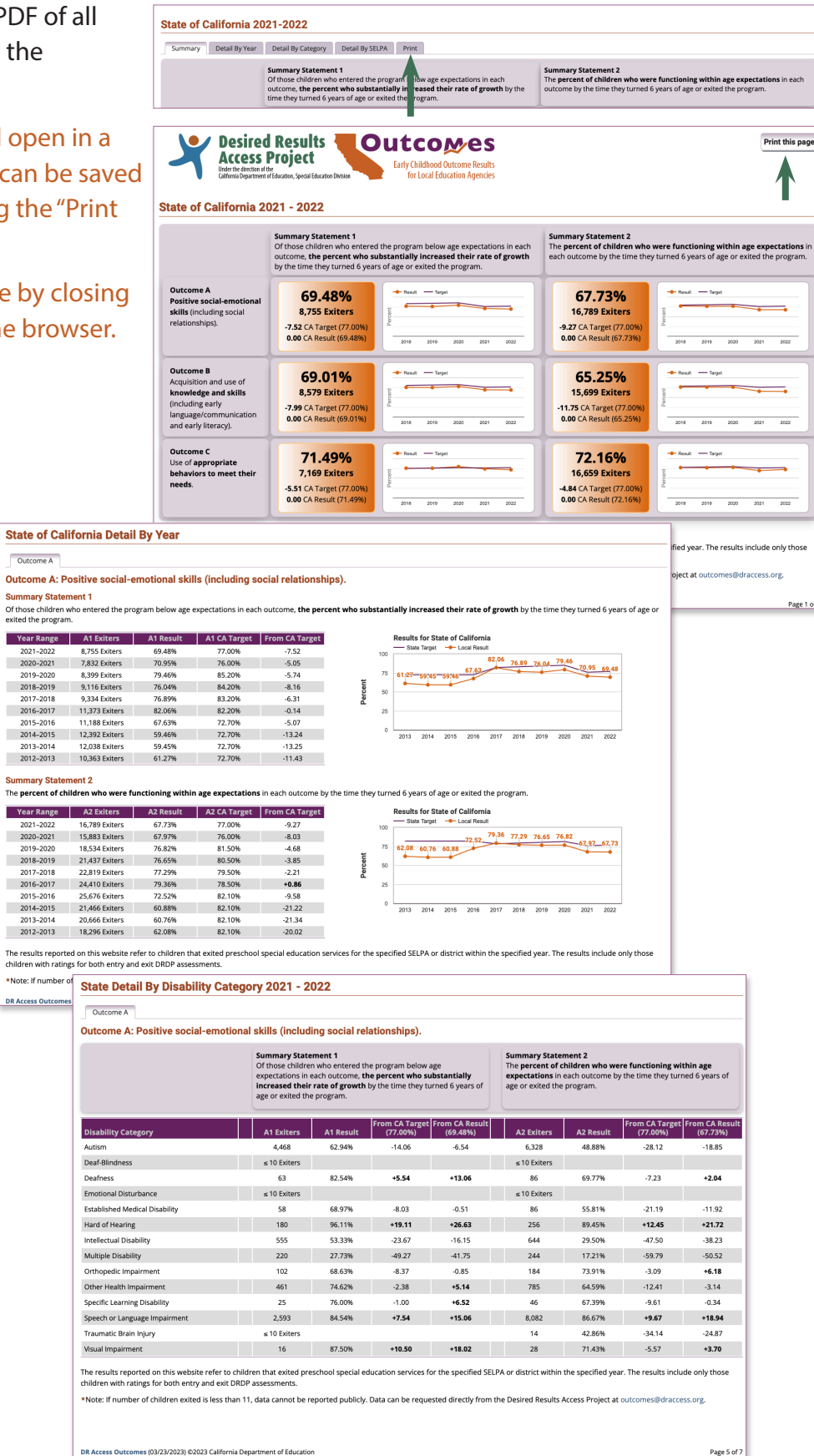

## <span id="page-4-0"></span>**SELPA Level Results**

This section will help you access the screen that displays a SELPA's results toward state targets by outcome and for both Summary Statements.

**1**) Go to DR Access Outcomes (**[DRAccessOutcomes.org](https://DRAccessOutcomes.org)**) and select "Results."

**2**) Within the SELPA Results box, select a SELPA and year from the drop-down menu, then select "Submit."

The SELPA Summary page will display for the year selected.

\*If the number of children exited is less than 11, data cannot be reported publicly. Data can be requested directly from [outcomes@draccess.org](mailto:outcomes%40draccess.org?subject=).

**3**) To view detailed data for all years available for your specified SELPA, select the "Detail By Year" tab.

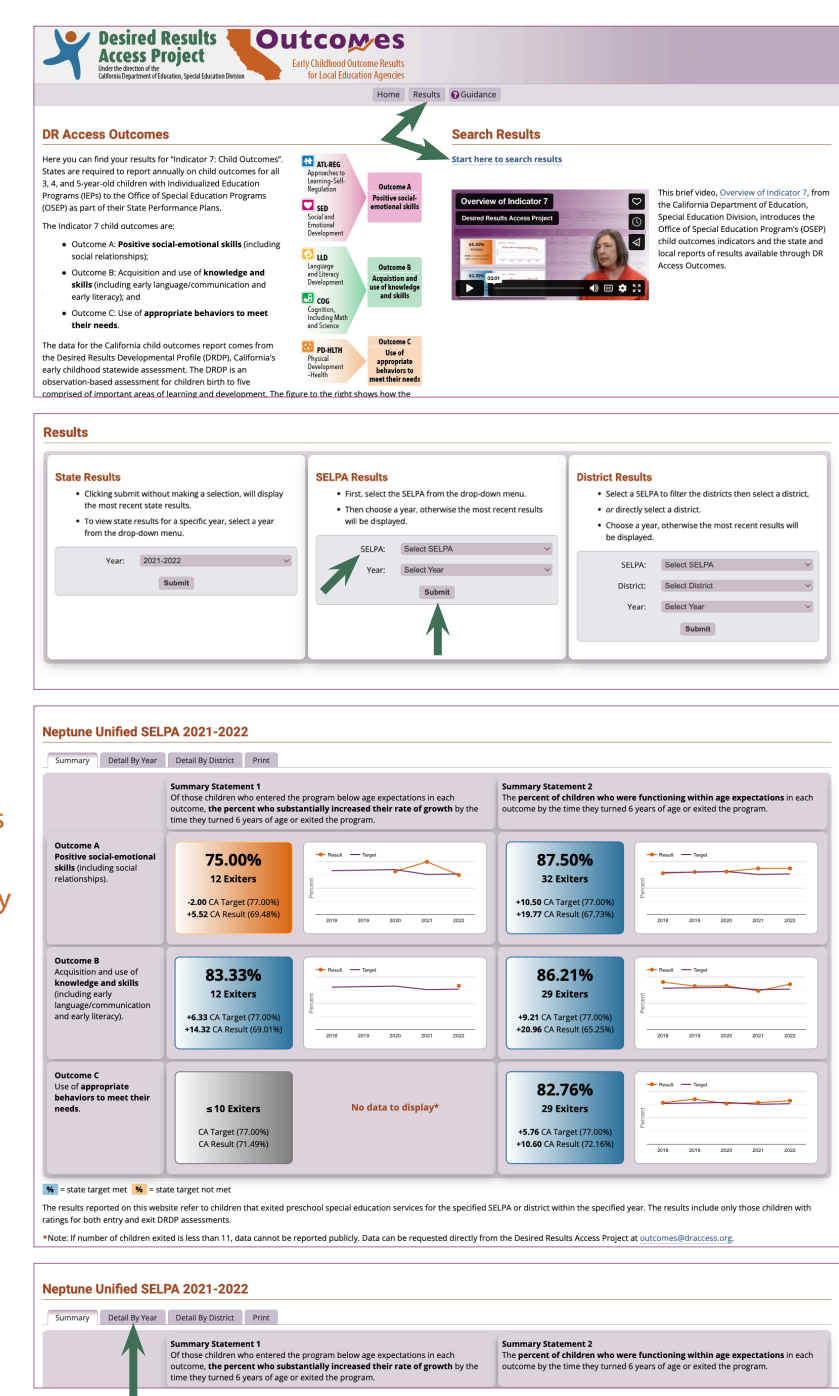

The SELPA Detail By Year page will display for Outcome A.

To display results for other outcomes, select the Outcome tabs.

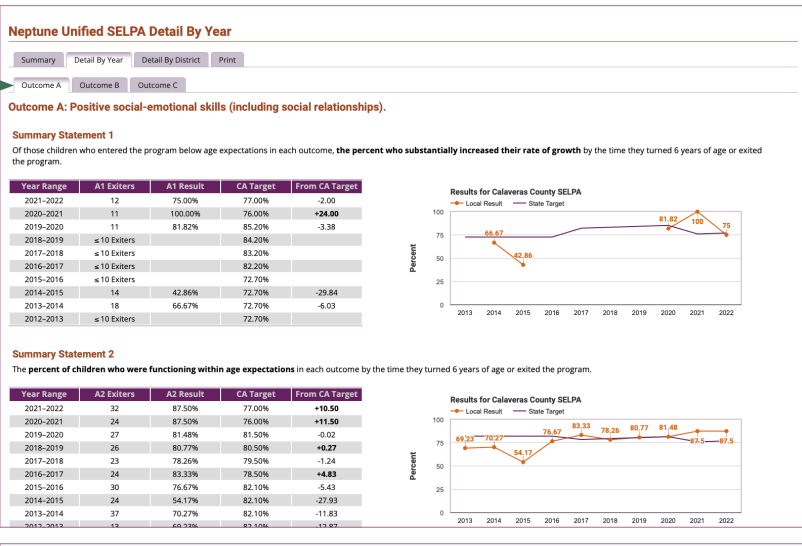

**4**) To view a comparison of the results for all districts within a SELPA, select the "Detail By District" tab.

The SELPA Detail By District page will display for Outcome A.

To display results for other outcomes, select the Outcome tabs.

To view results for a particular district, select the graph icon **m** in the "Detail" column.

**5**) To produce a printable PDF of the results for the selected year for the specified SELPA results, select the "Print" tab.

A print-ready screen will open in a new browser tab which can be saved as a PDF or printed using the "Print this page" button.

You can return to the site by closing this print-ready tab in the browser.

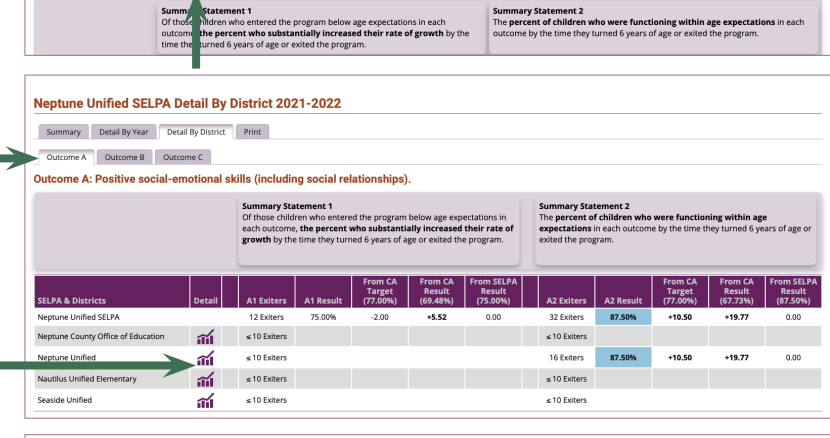

Neptune Unified SELPA 2021-2022 Summary Detail By Year Detail By District Print

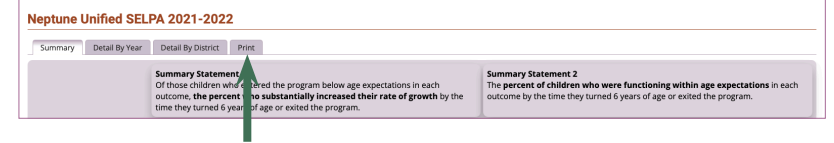

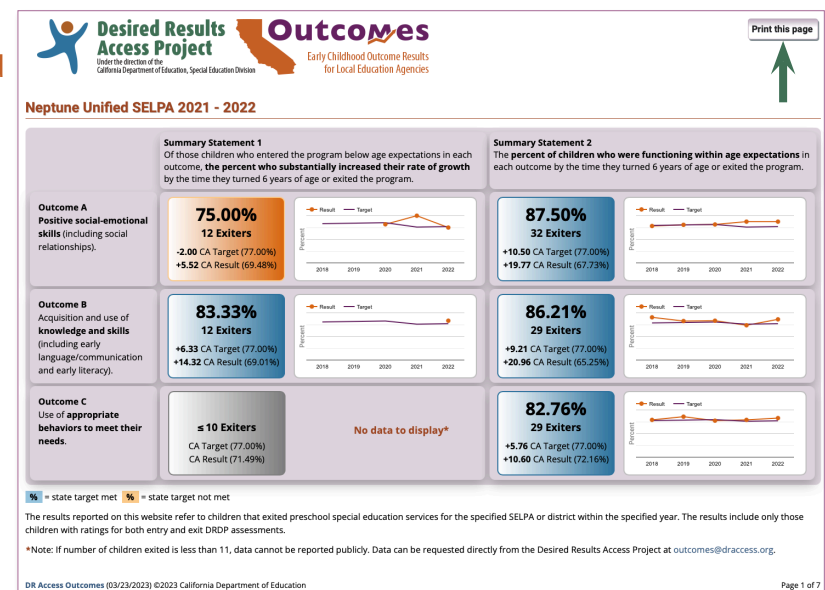

## <span id="page-6-0"></span>**District Level Results**

This section will help you access the screen that displays a district's results toward state targets by outcome and for both Summary Statements.

**1**) Go to DR Access Outcomes (**[DRAccessOutcomes.org](https://DRAccessOutcomes.org)**) and select "Results."

**2**) Within the District Results box, select a SELPA, then select a district from the list. Alternatively, search directly for your district from the full list in the drop-down menu.

Select a year from the drop-down menu, then select "Submit."

The District Summary page will display for the district and year selected.

\*If the number of children exited is less than 11, data cannot be reported publicly. Data can be requested directly from **[outcomes@draccess.org](mailto:outcomes%40draccess.org?subject=)**.

**3**) To view detailed data for all years available for your specified district, select the "Detail By Year" tab.

The district Detail By Year page will display for Outcome A.

To display results for other outcomes, select the Outcome tabs.

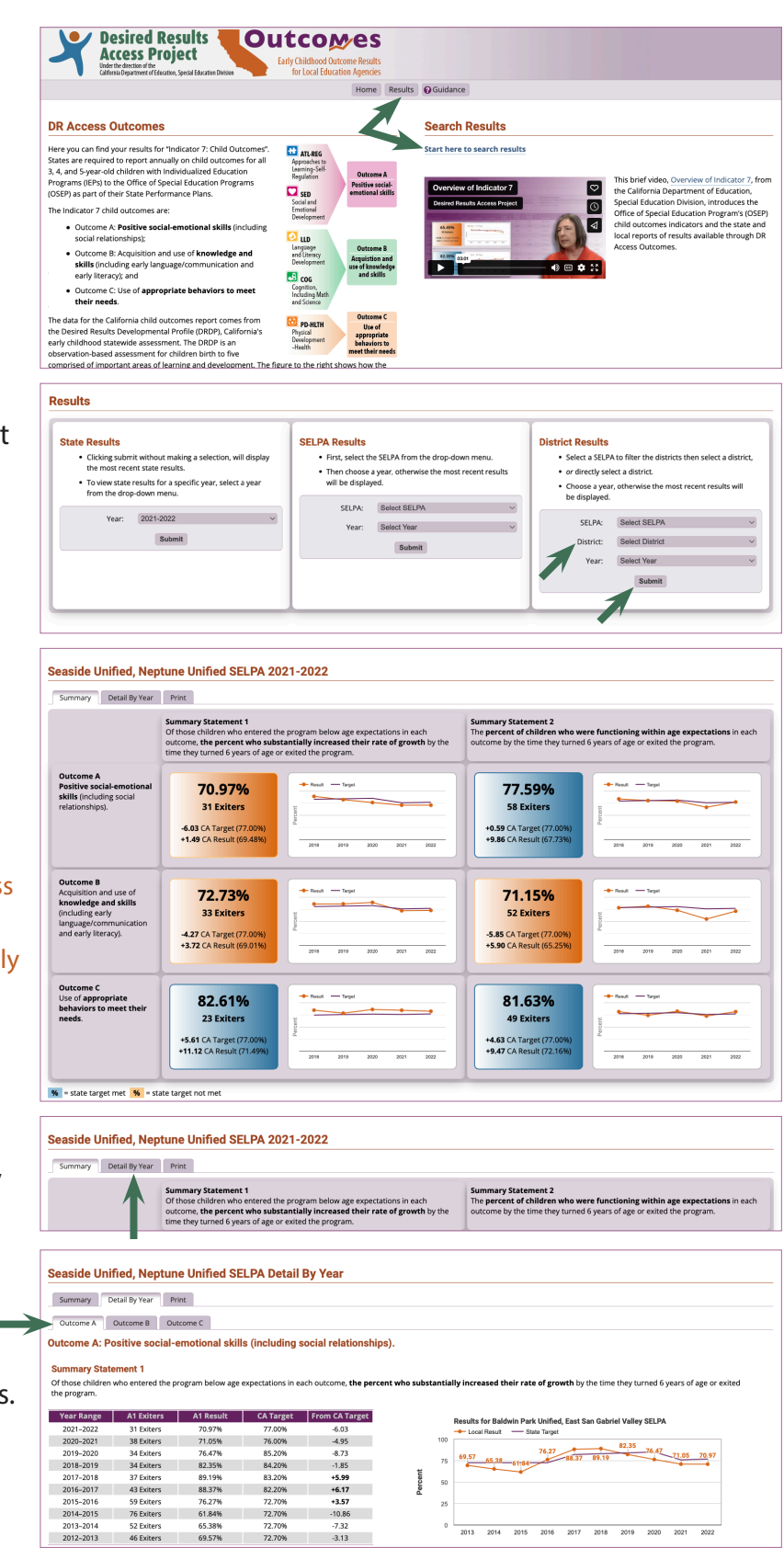

### **This step only applies if your district serves children in multiple SELPAs.**

**4**) If your district serves children in multiple SELPAs, the "Detail By SELPA" tab will be available. To view the results for your district across all SELPAs, select "Detail By SELPA".

### The district Detail By SELPA page will display for Outcome A.

To display results for other outcomes, select the Outcome tabs.

To view results for a particular SELPA, select the graph icon **111** in the "Detail" column.

**5**) To produce a printable PDF of the selected year for the specified district level results, select the "Print" tab.

A print-ready screen will open in a new browser tab which can be saved as a PDF or printed using the "Print this page" button.

You can return to the site by closing this print-ready tab in the browser.

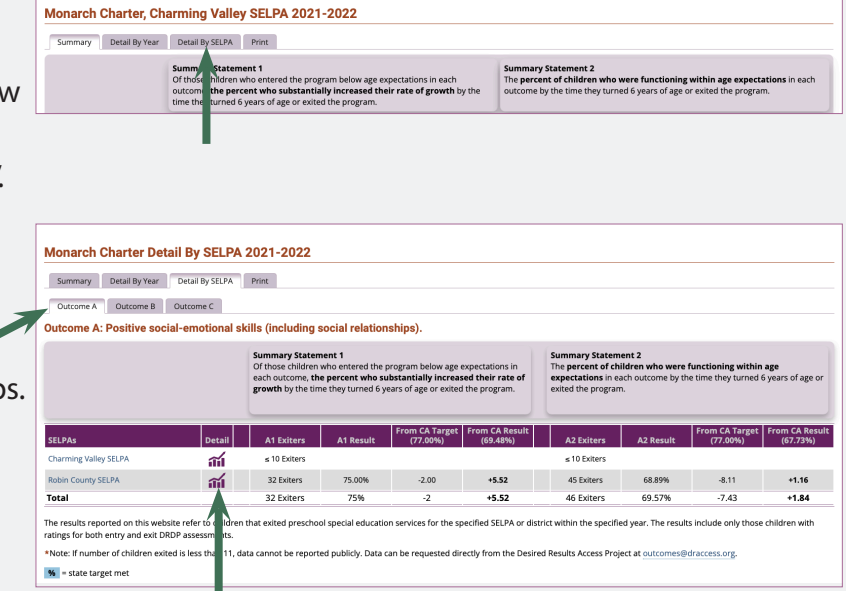

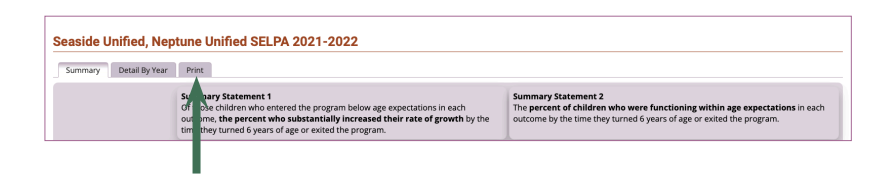

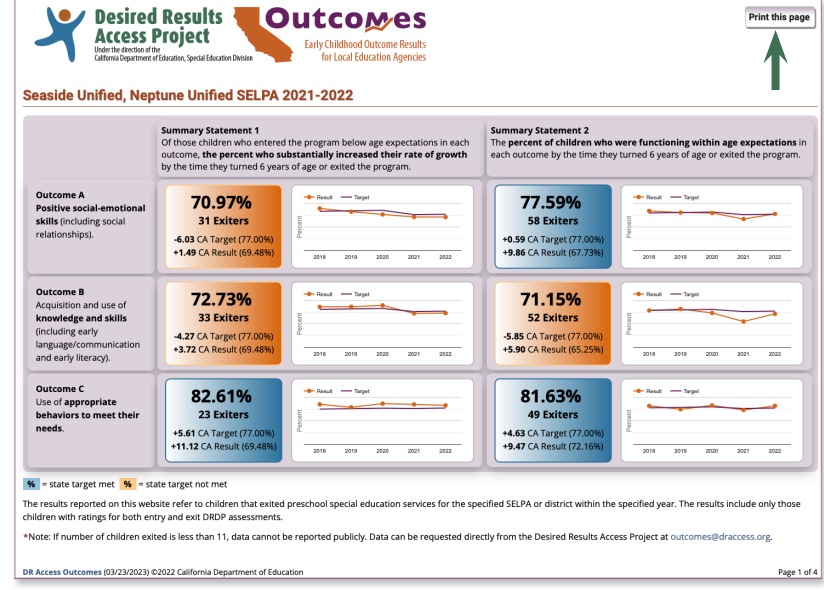

**DRA[ccessOutcomes.org](https://DRAccessOutcomes.org) User's Manual** (02/16/24) Page 8 of 8